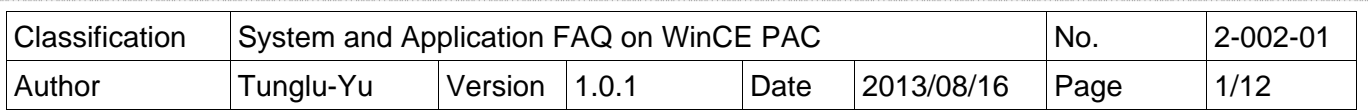

# **How to use ActiveSync through the Serial port?**

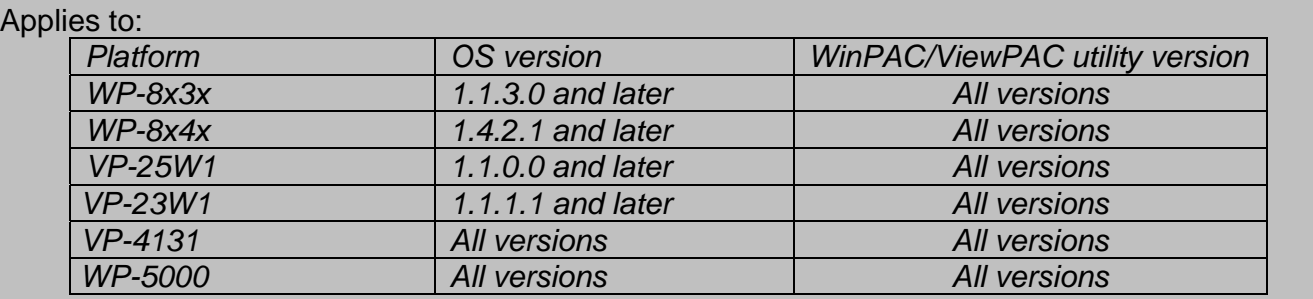

### **Tips & Warnings**

The **WP-8141** and **WP-8131** platforms don't support ActiveSync.  $\mathbb{A}$ 

ActiveSync helps you to synchronize the files on your host PC with the WinPAC/ViewPAC.

To use ActiveSync, perform the following steps:

**Step1: Set** ActiveSync on WinPAC/ViewPAC. (On the WP-5000 it is no need to do step1, please go to the step2)

1.1. Click Start-->Settings-->Network and Dial-up Connections.

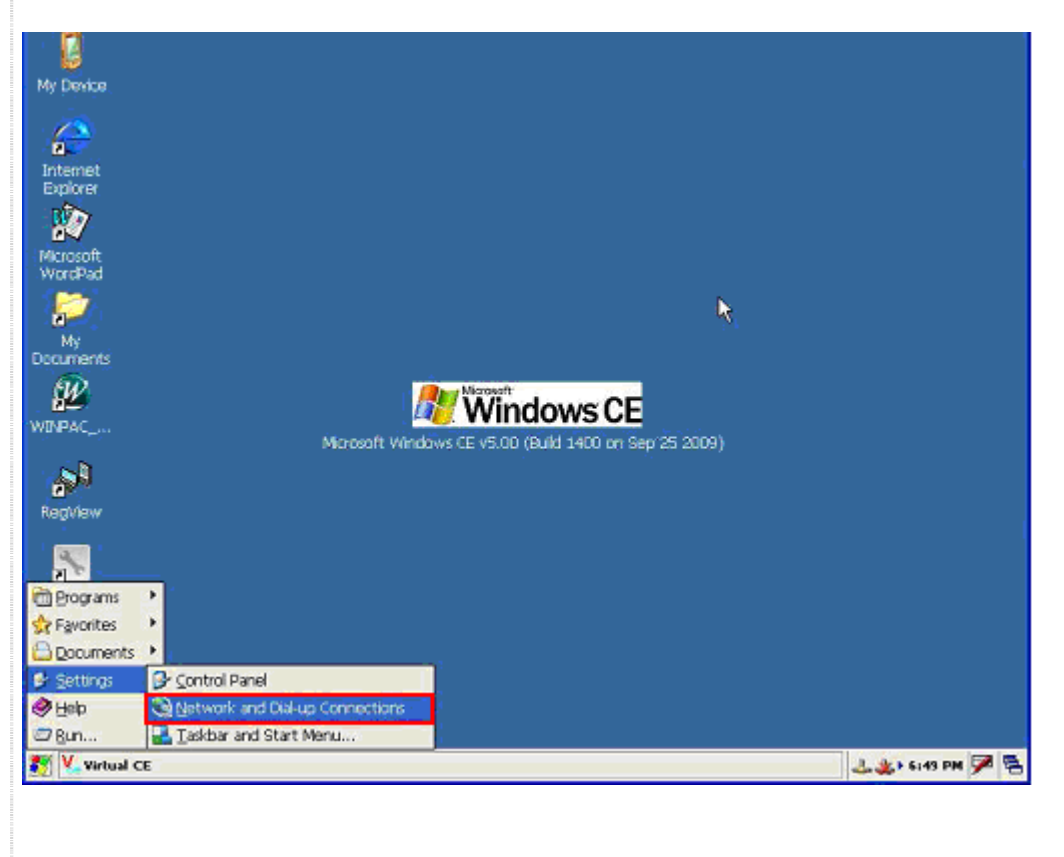

ICP DAS Co., Ltd. Technical document

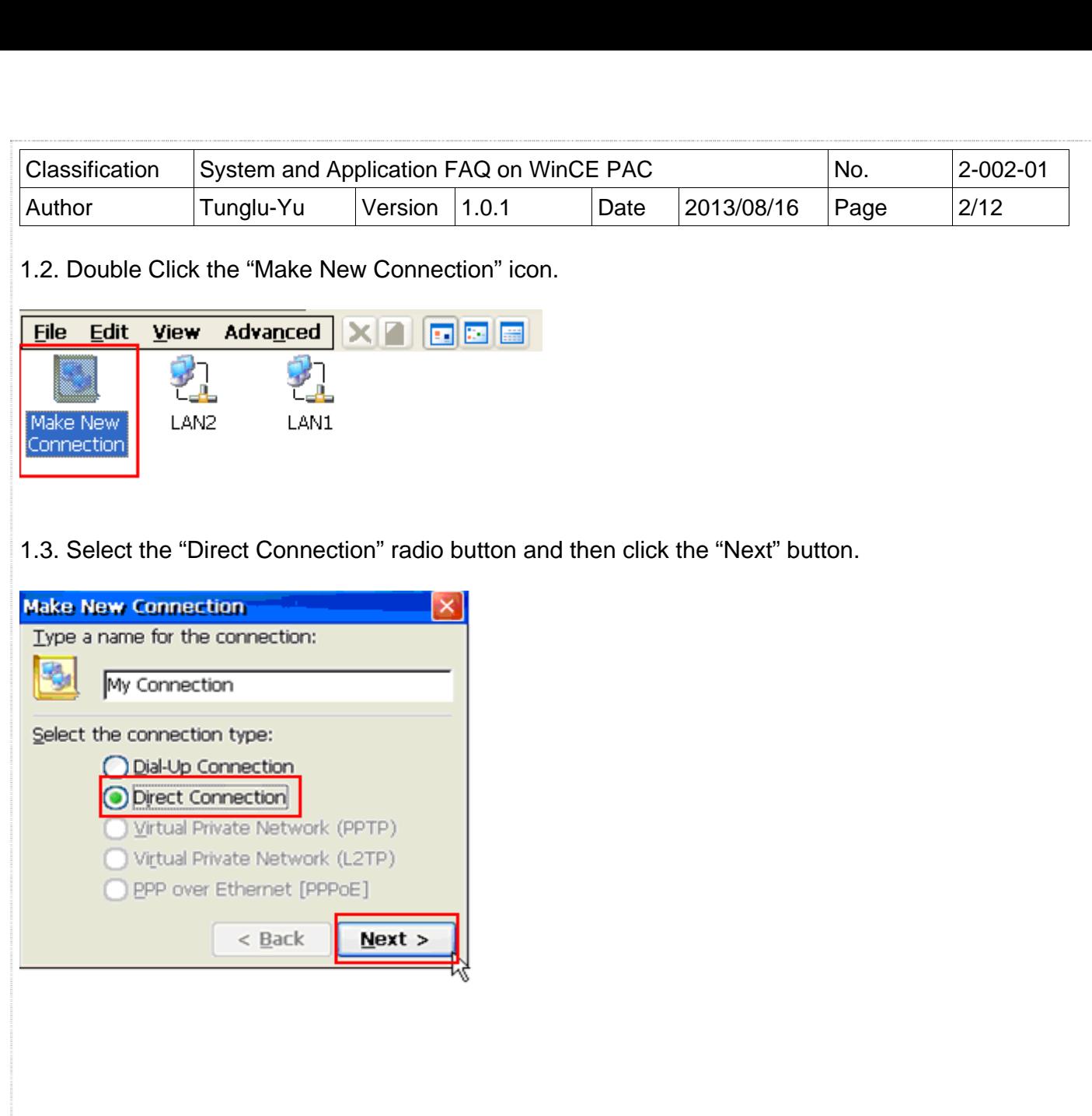

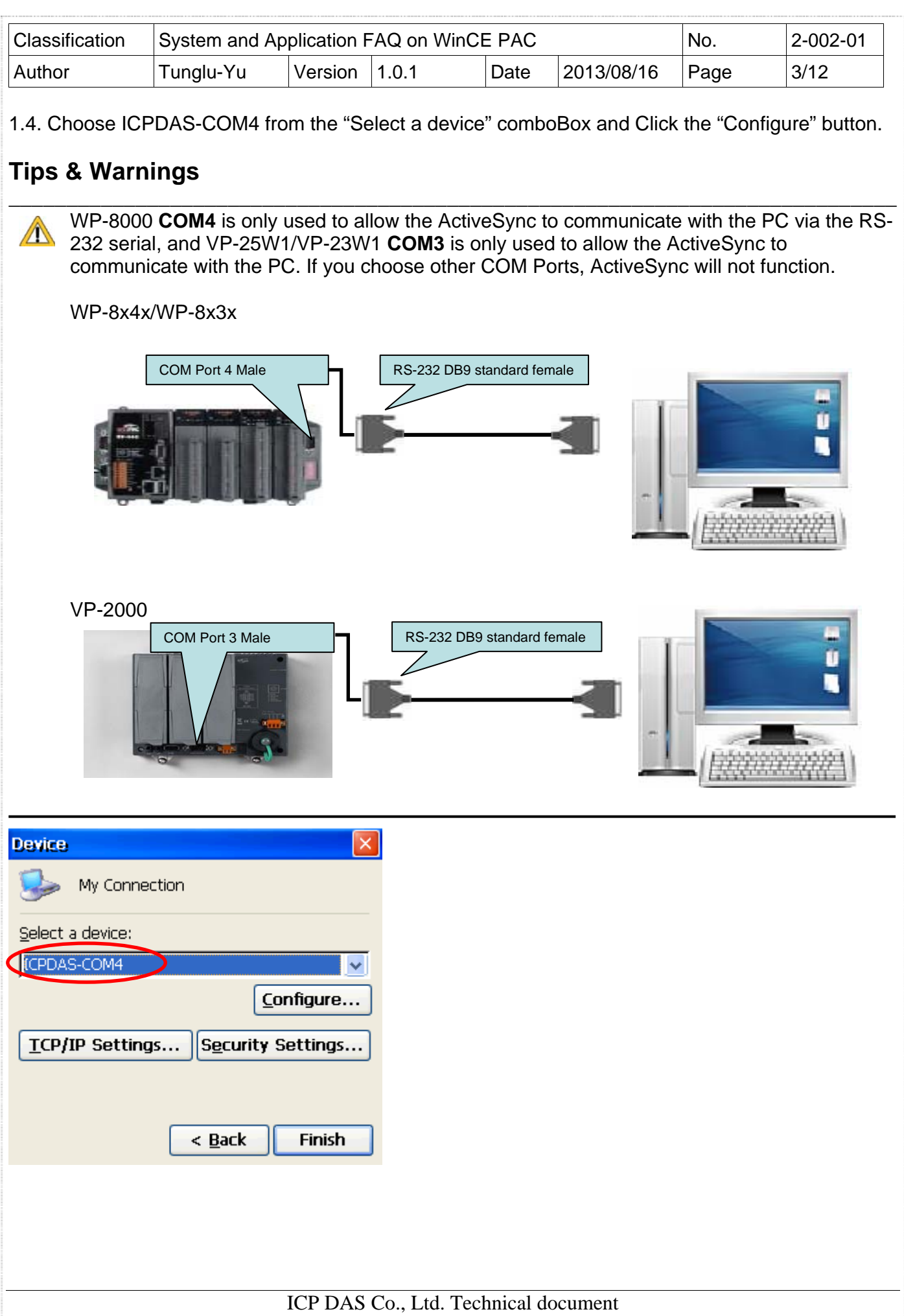

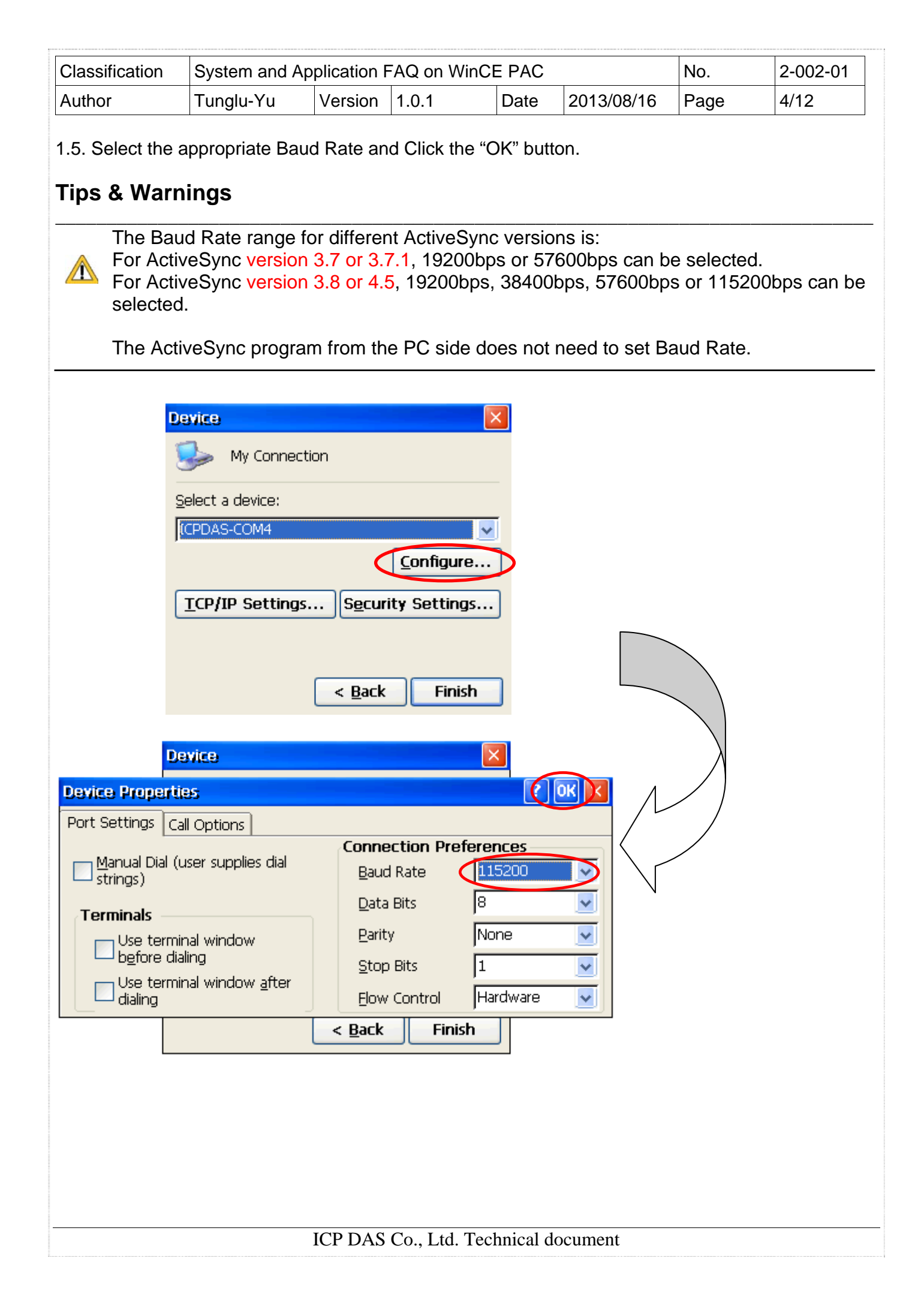

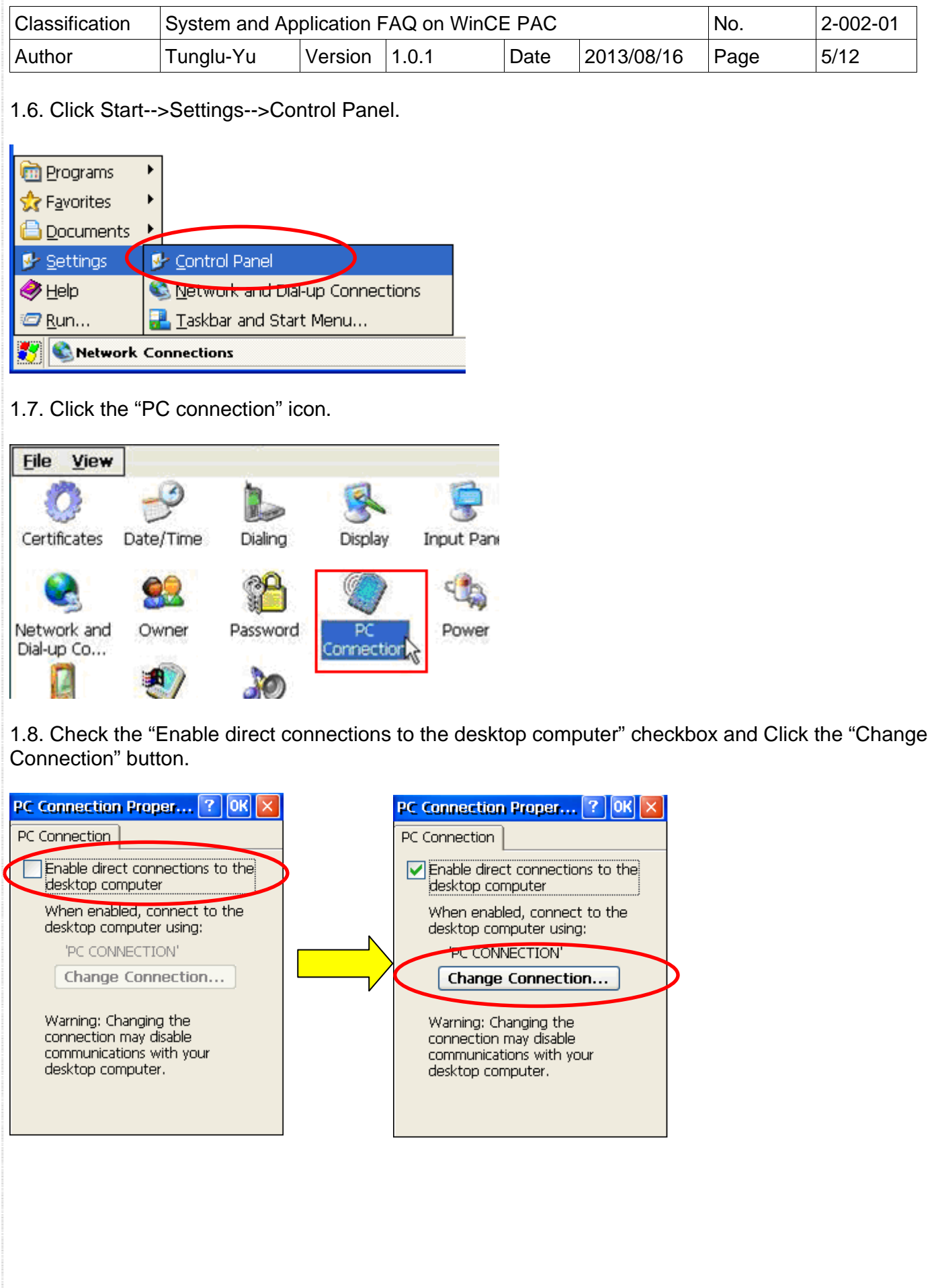

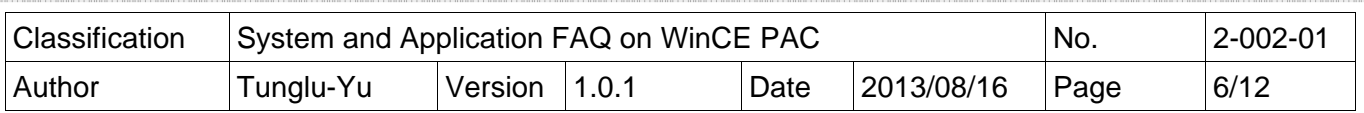

1.9. Change to a new connection by selecting "My Connection" from the conboBox, and then click the "OK" button.

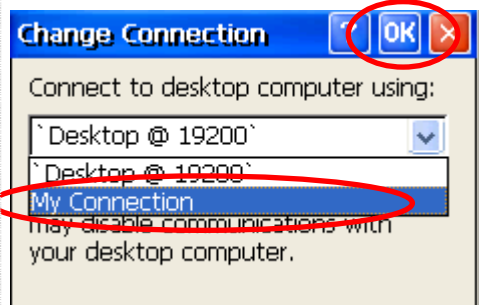

#### 1.10. Click the "OK" button.

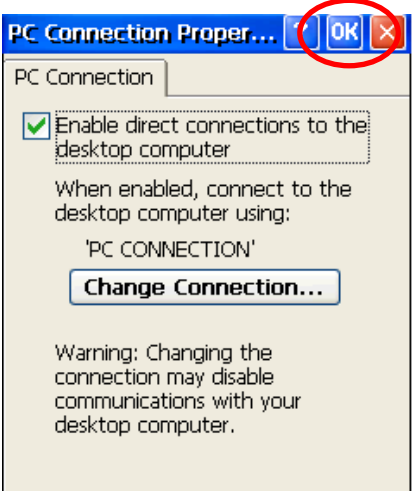

**Step2: Set** ActiveSync on the PC side.

- 2.1. Install Microsoft ActiveSync software on the PC [Please use version 3.7 or later]. (Using ActiveSync 4.5 as an example)
- 2.2. Run ActiveSync

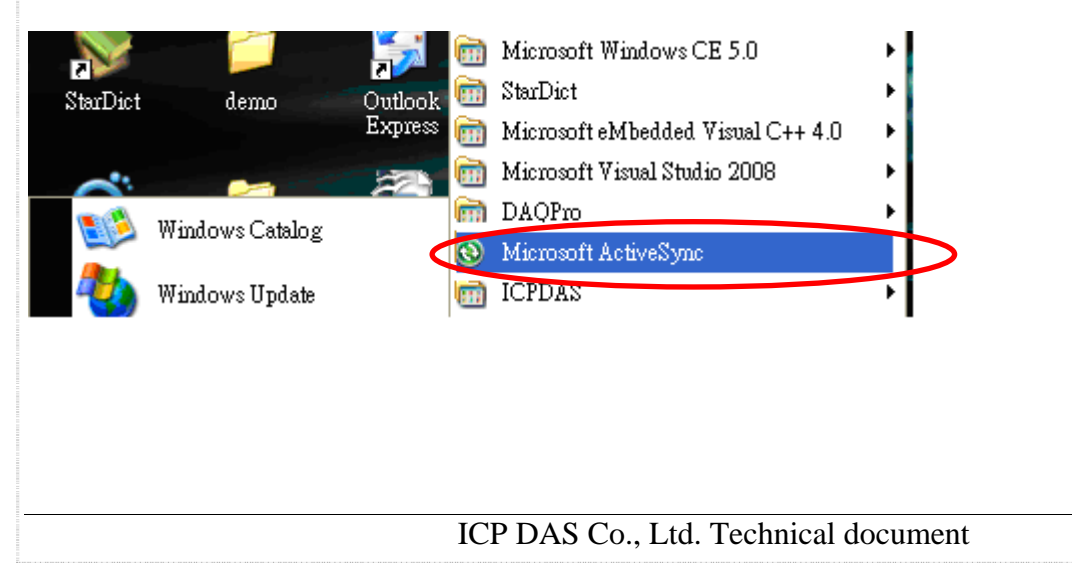

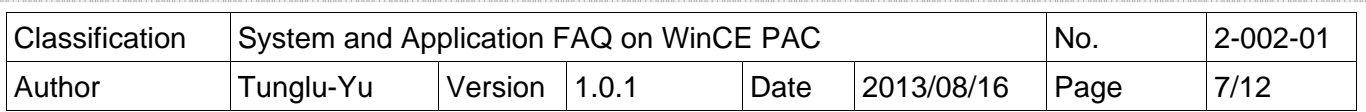

2.3. Click the "File" menu option, and then click the "Connection Settings" item.

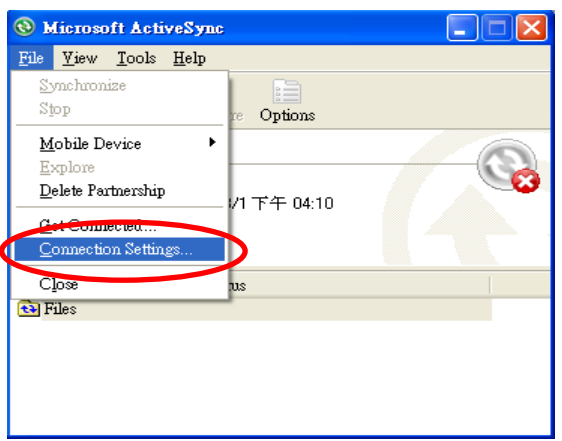

2.4. Check "Allow connections to one of the following:" and then click the "connect" button. (The WP5000 need check the "Allow USB connections".)

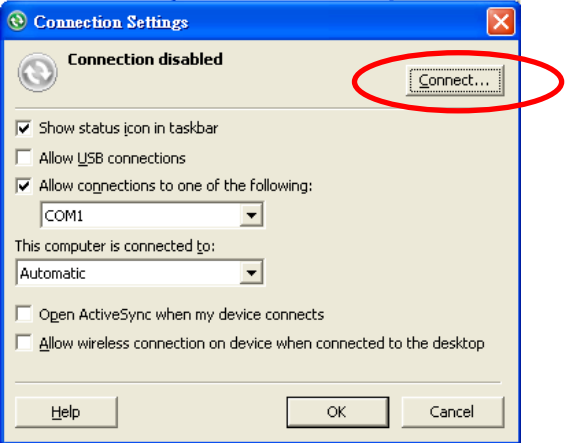

#### 2.5. Click the "Next" button

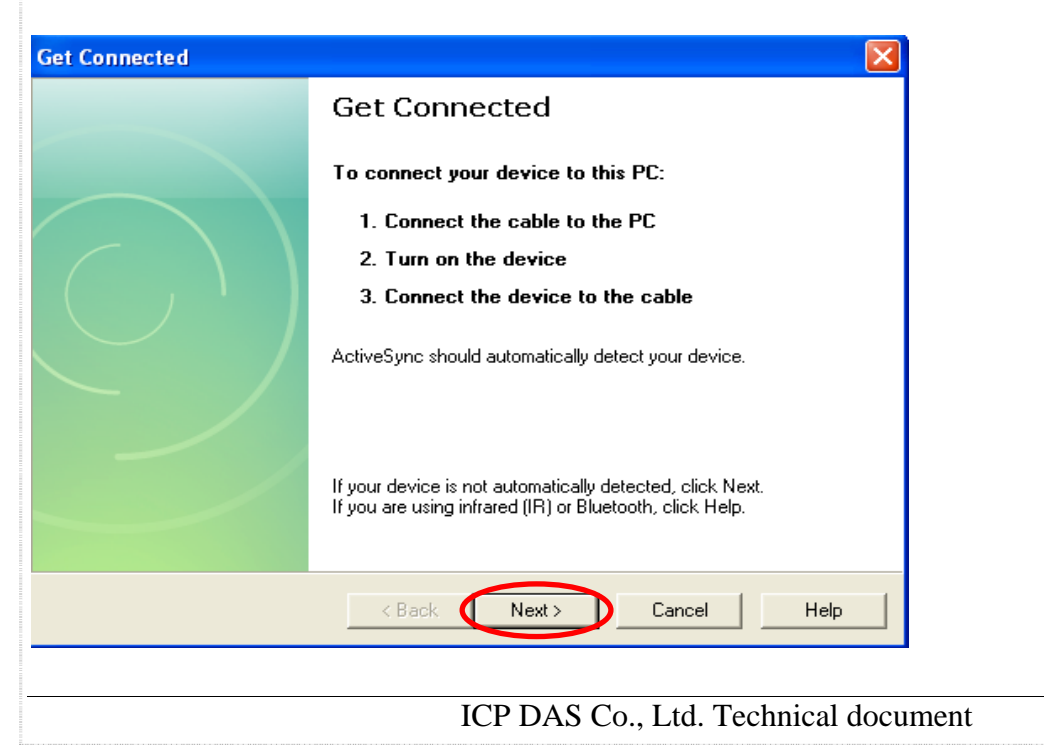

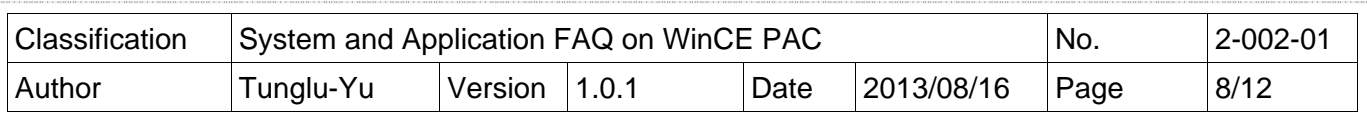

The program will then start to check for COM ports

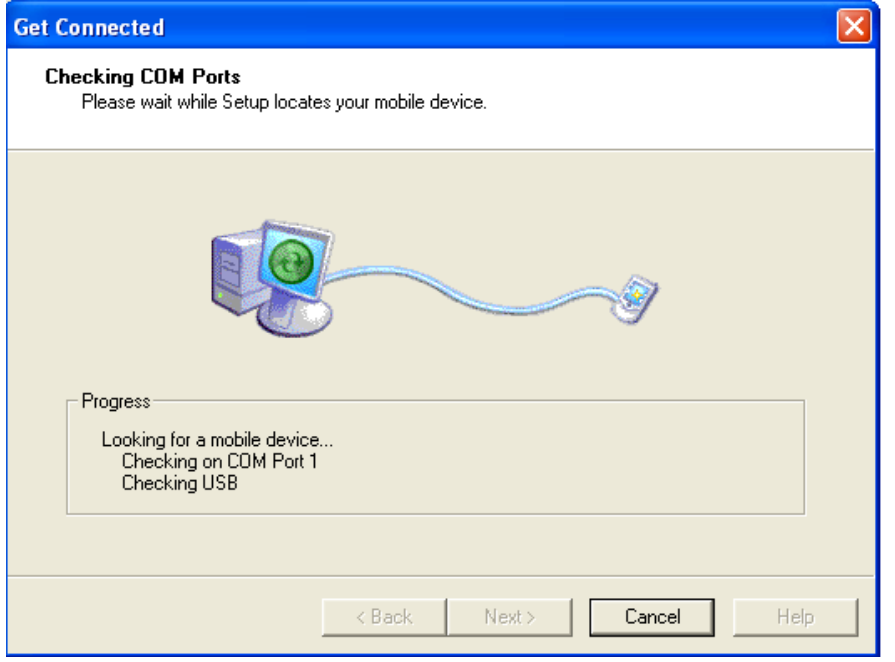

2.6. After ActiveSync is established, the Active Sync icon will change to green.

### $\odot$

2.7. On the PC, ActiveSync will request a Partnership type to be set select "Yes" to set up a partnership, and then click the "Next" button.

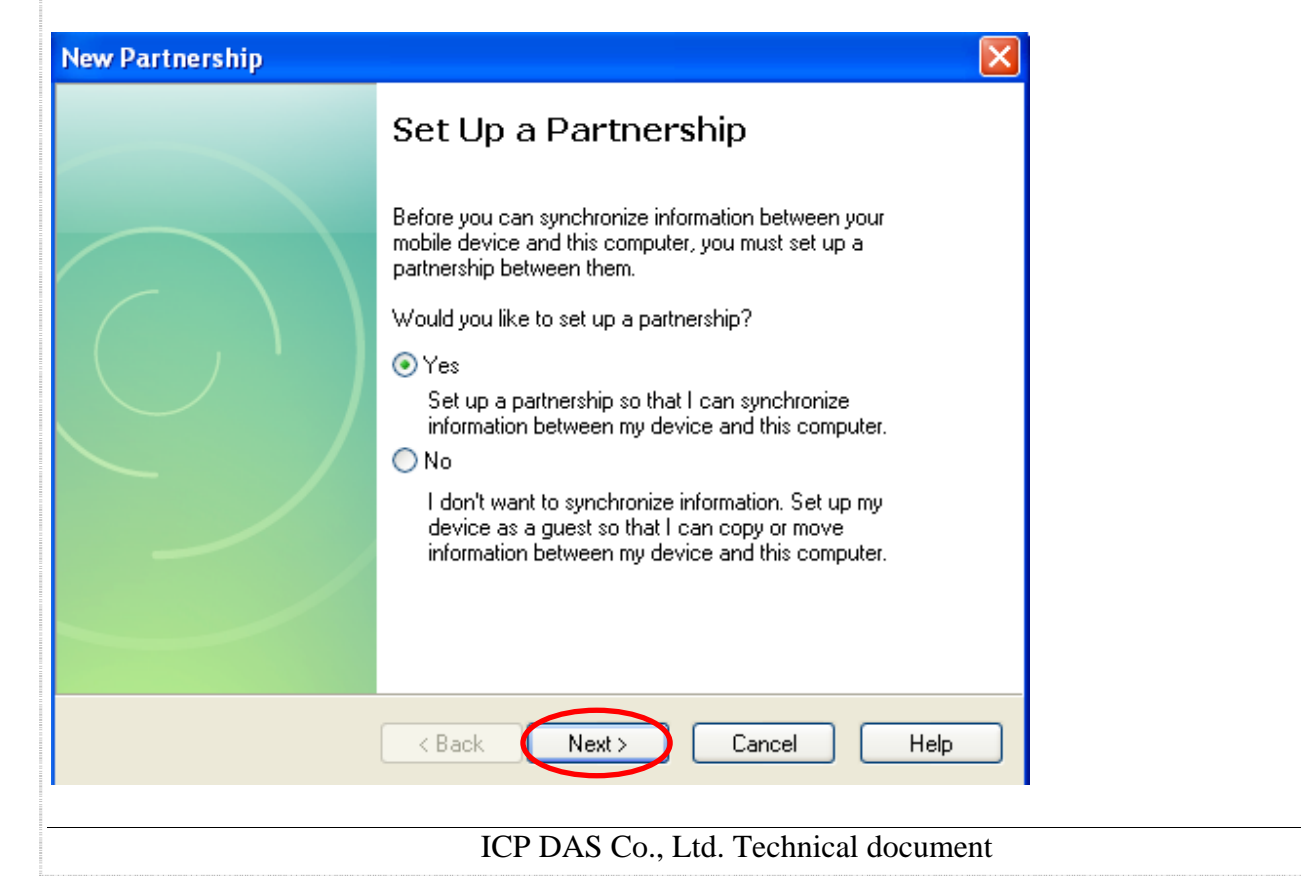

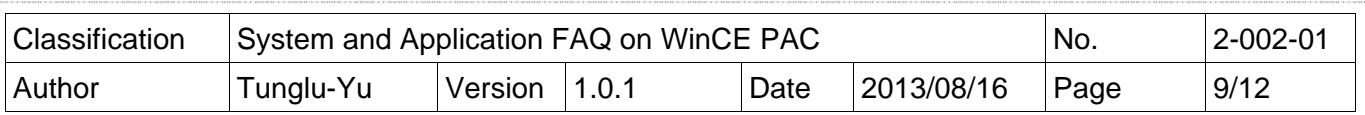

2.8. Click the "Sync", and then ActiveSync can be used to synchronize the file for WinPAC/ViewPAC with the host PC.

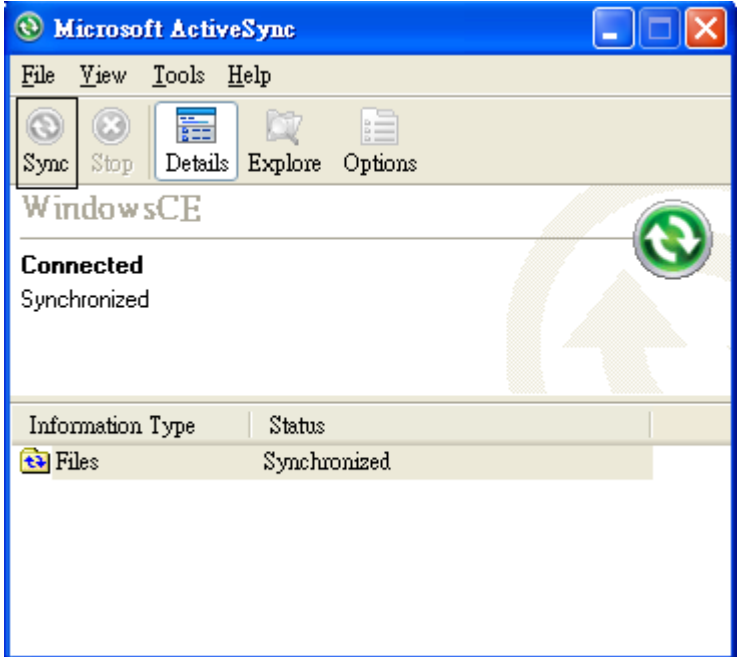

## **Example: Synchronize** a file between the PC and WinPAC/ViewPAC.

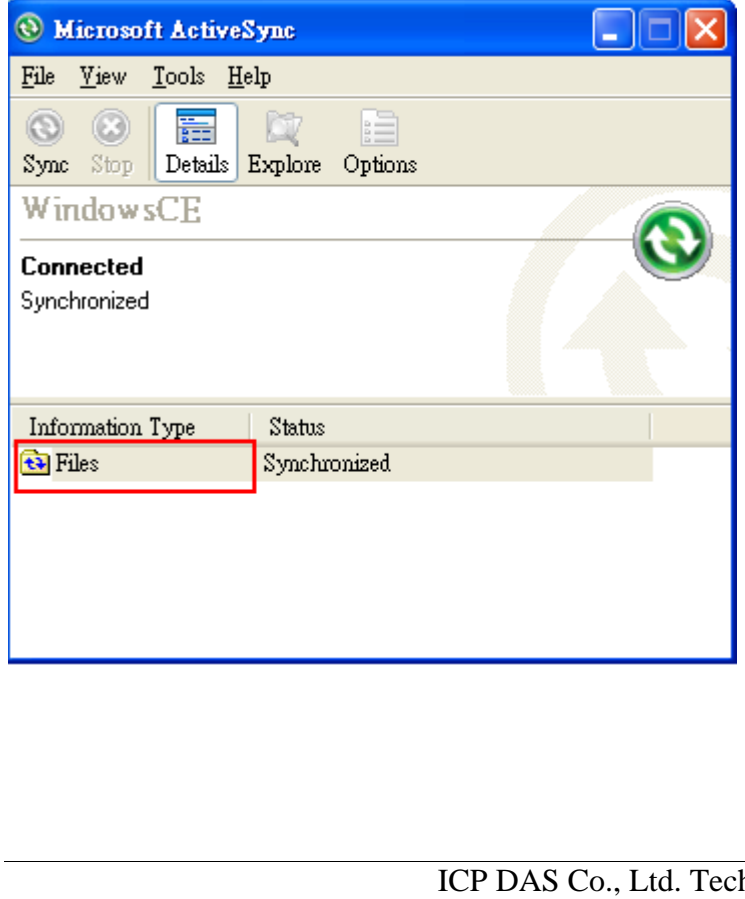

1. Click the "Files" icon.

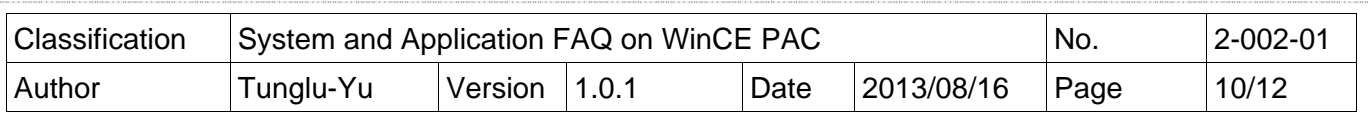

2. Select the file to Synchronize, or add a file to the "C:\Documents and Settings\user\My Documents\WM\_user My Documents\" folder.

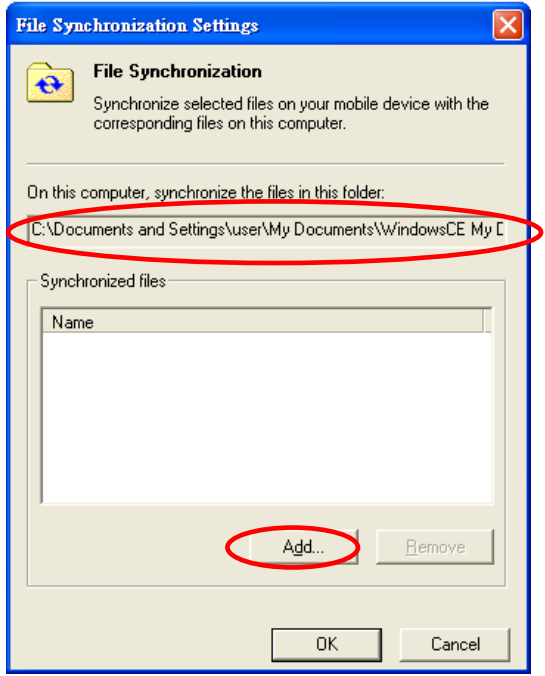

3. After clicking the "OK" button you will be able to see that the file has been synchronized between the PC and with WinPAC/ViewPAC.

PC folder:

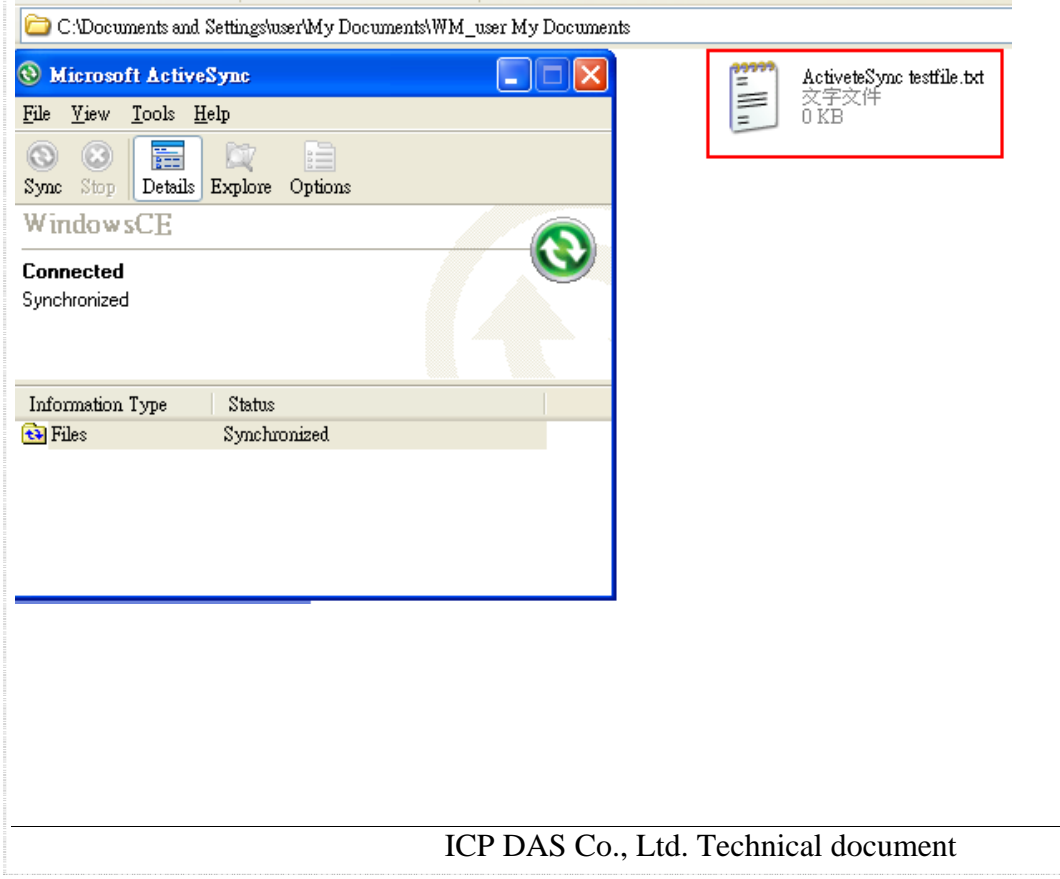

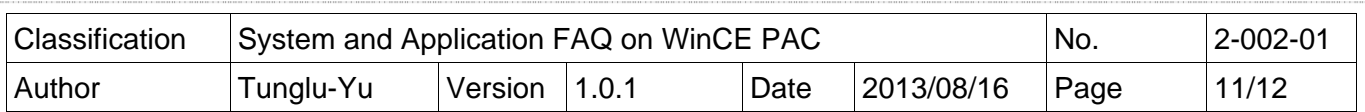

Win PAC folder:

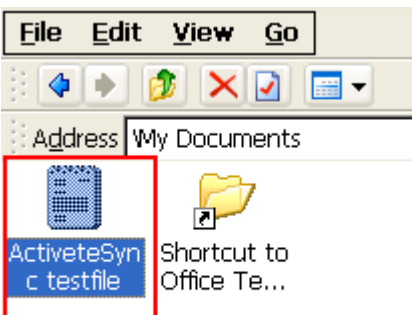

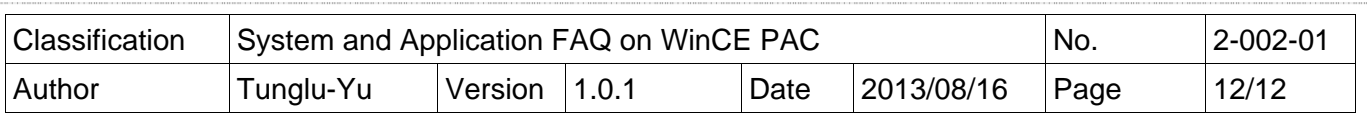

## **Revision History**

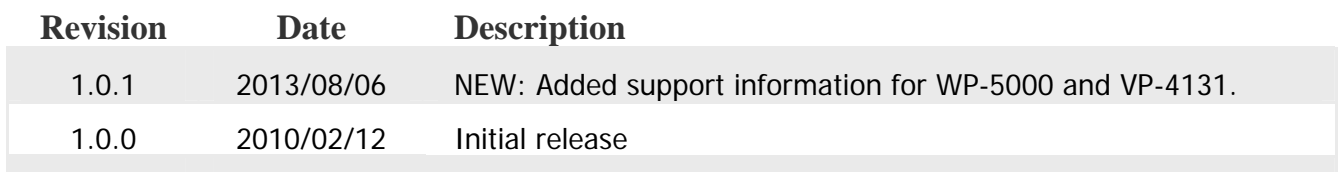